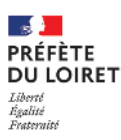

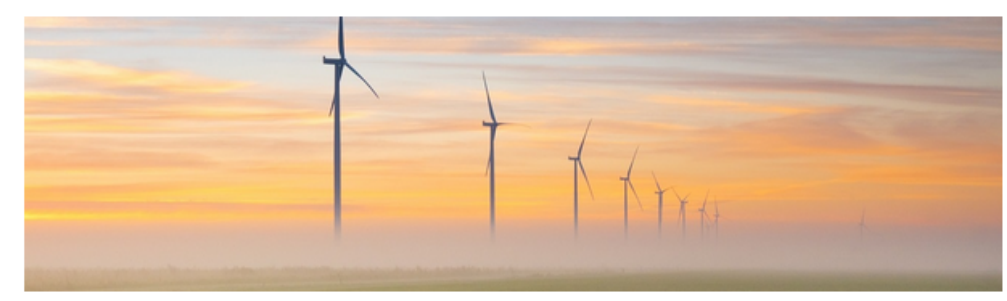

© Skitterphoto - Pixabay

## Le portail cartographique des énergies renouvelables

Un outil d'aide à la planification énergétique française

*Pas à pas - Saisir les zones d'accélération*

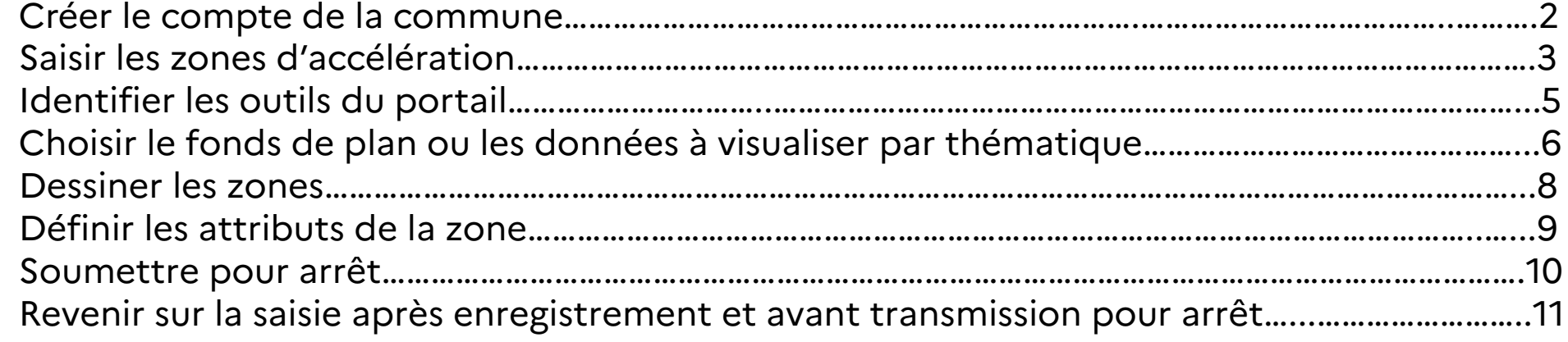

#### *Créer le compte de la commune*

**RÉPUBLIQUE**<br>FRANCAISE

**Energies renouvelables PLANIFICATION** Portail cartographique

#### Accueil

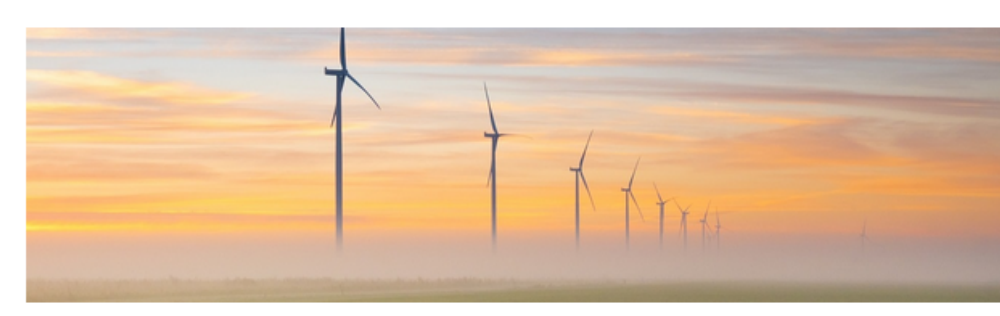

© Skitterphoto - Pixabay

## Le portail cartographique des énergies renouvelables

#### Un outil d'aide à la planification énergétique française

Le portail cartographique des énergies renouvelables s'inscrit dans cette démarche de planification énergétique, que le gouvernement a traduite à travers la loi [ relative à l'accélération de la production d'énergies renouvelables (APER), promulguée le 10 mars 2023.

Outil d'aide à la décision, mettant à disposition des données objectives et compilables sur les thématiques énergétiques en France, le portail a pour objectif principal d'appuyer les communes dans l'identification de zones potentiellement propices à l'implantation d'énergies renouvelables sur leur territoire.

Toutes les ressources en ligne du portail sont diffusées librement et peuvent être téléchargées et intégrées dans d'autres outils de visualisation. Pour plus d'informations (fiches explicatives, vidéos de prise en main), rendez-vous sur la page Géoservices [7].

Vous êtes une collectivité ou un service de l'Etat qui participe à la planification énergétique ? Enregistrez-vous puis connectez-vous et récupérez vos droits :

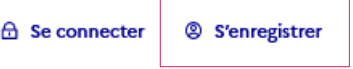

# [portail des ZAEnR](https://planification.climat-energie.gouv.fr/) <https://planification.climat-energie.gouv.fr/>

Cliquer sur 's'enregistrer' (soit en haut à droite de la page ou en bas) puis compléter la page de formulaire

Puis Valider

La DDT valide les demandes d'ouverture de compte au fur et à mesure

A réception de la confirmation, vous pouvez vous connecter et commencer la prise en main de l'outil et la saisie

Se connecter **S'enregistrer** 

#### *Saisir les zones d'accélération*

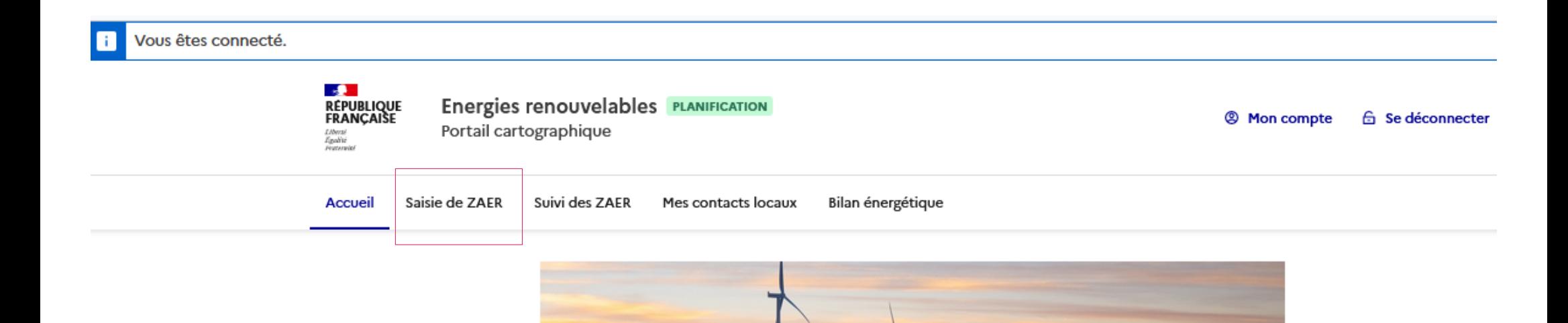

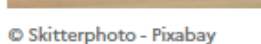

# Le portail cartographique des énergies renouvelables

Un outil d'aide à la planification énergétique française

Le portail cartographique des énergies renouvelables s'inscrit dans cette démarche de planification énergétique, que le gouvernement a traduite à travers la loi [2] relative à

### *Saisir les zones d'accélération*

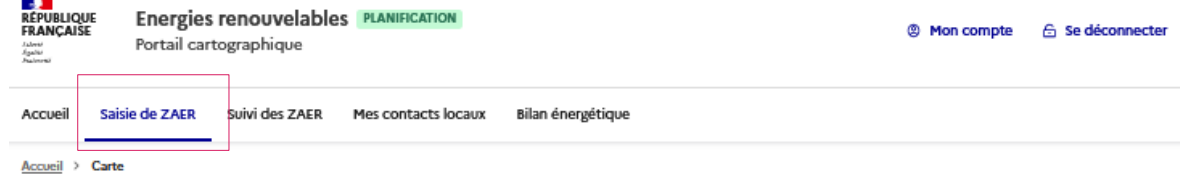

#### Outil cartographique interactif

Cette interface cartographique vous permet de visualiser des données et de saisir des ZAER.

#### Bon à savoir :

 $\overline{\phantom{a}}$ 

- . Retrouvez les couches de données thématiques via le gestionnaire en cliquant sur « + de données ».
- . Vous pouvez modifier la géométrie d'une ZAER en la sélectionnant avec l'icône « crayon ».
- . De la même manière, vous pouvez modifier les attributs (i.e. informations sémantiques comme la filière énergétique par exemple) d'une ZAER, après l'avoir sélectionnée, en cliquant sur l'icone « A| ».
- · Vous pouvez importer une ZAER réalisée via le portail bêta (ou SIG) au format GeoJSON.
- · Pensez à enregistrer votre saisie avec le bouton disquette "Enregistrer les données".

#### **Outils de saisie**

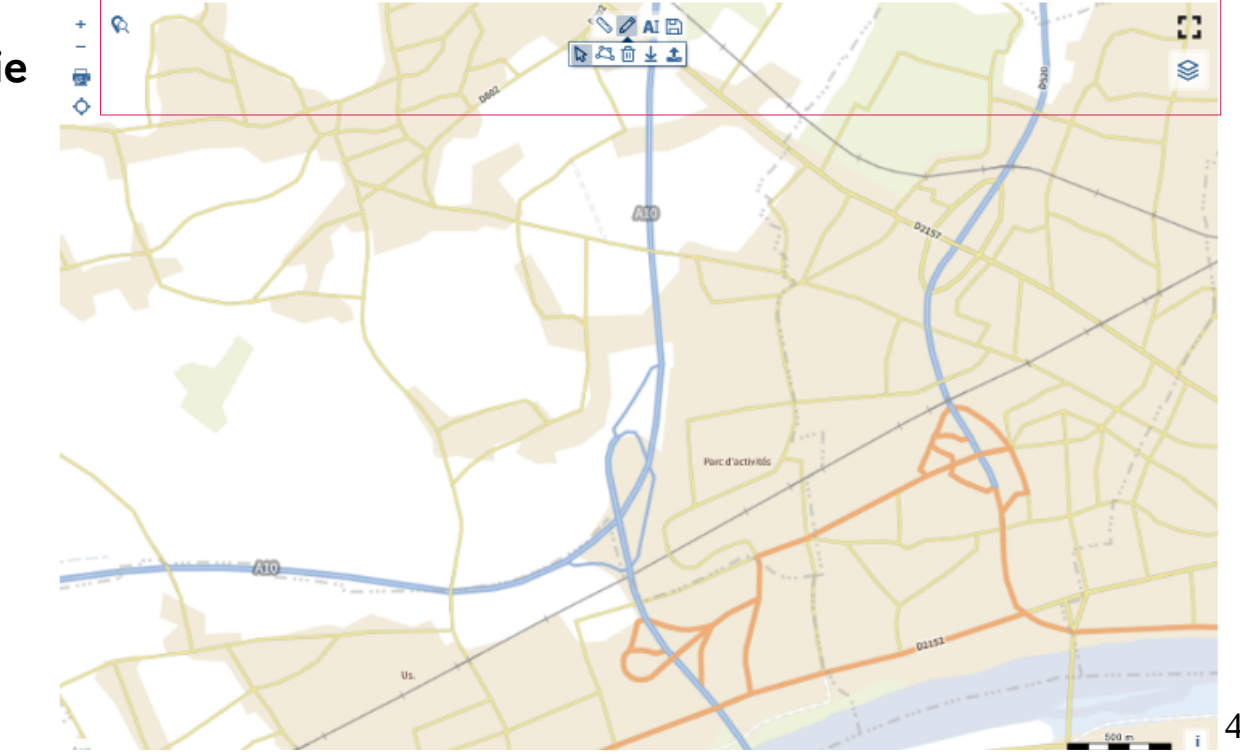

口 Soumettre mes zones d'accélération pour avis

DDT du Loiret – ZAEnR - 18/01/2024

[7] Soumettre mes zones d'accélération pour arrêt

## *Saisir les zones d'accélération Identifier les outils du portail*

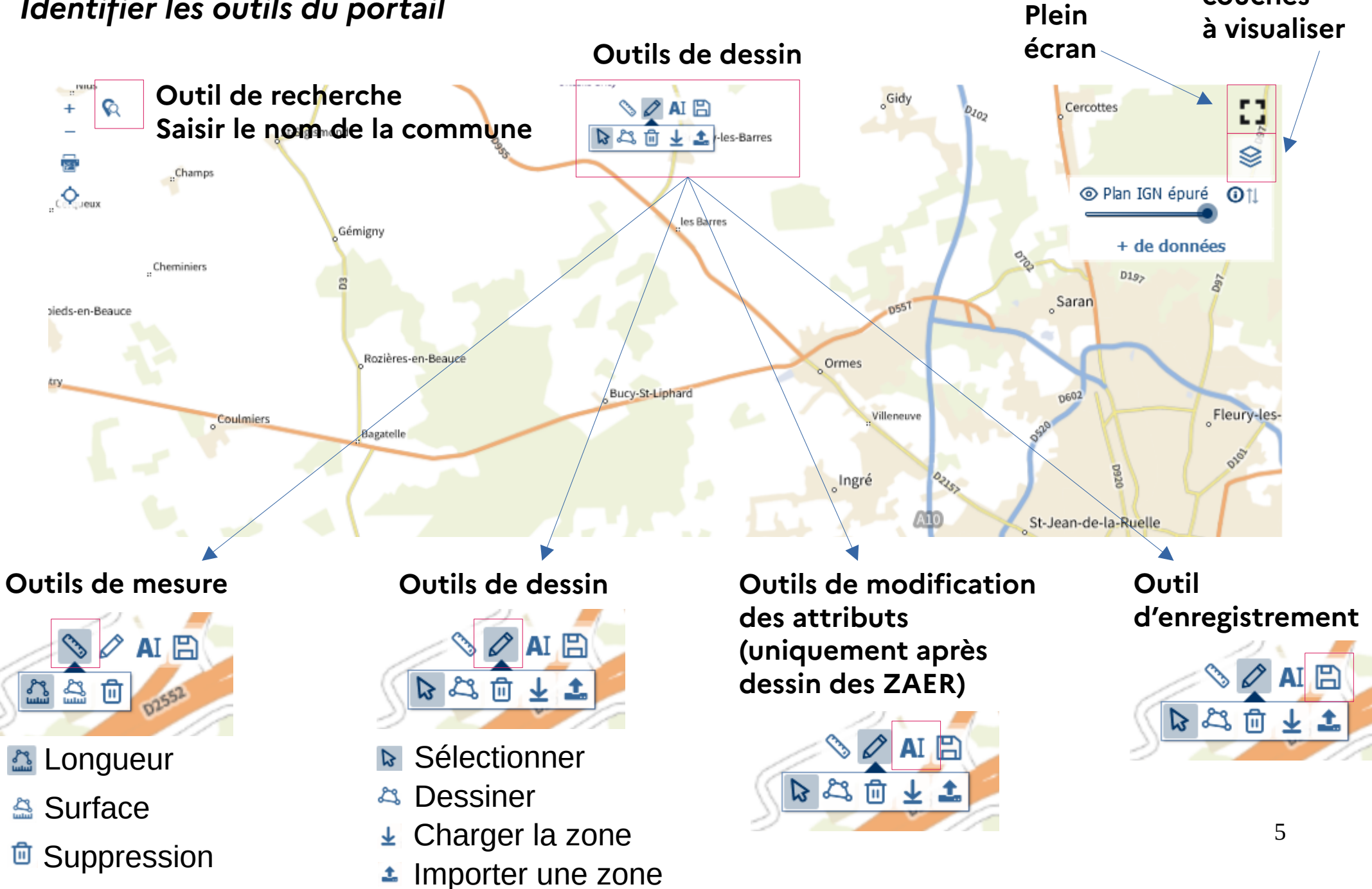

**Choix des** 

**couches** 

## *Saisir les zones d'accélération Choisir le fonds de plan* **ou les données à visualiser par thématique** de la couches des couches

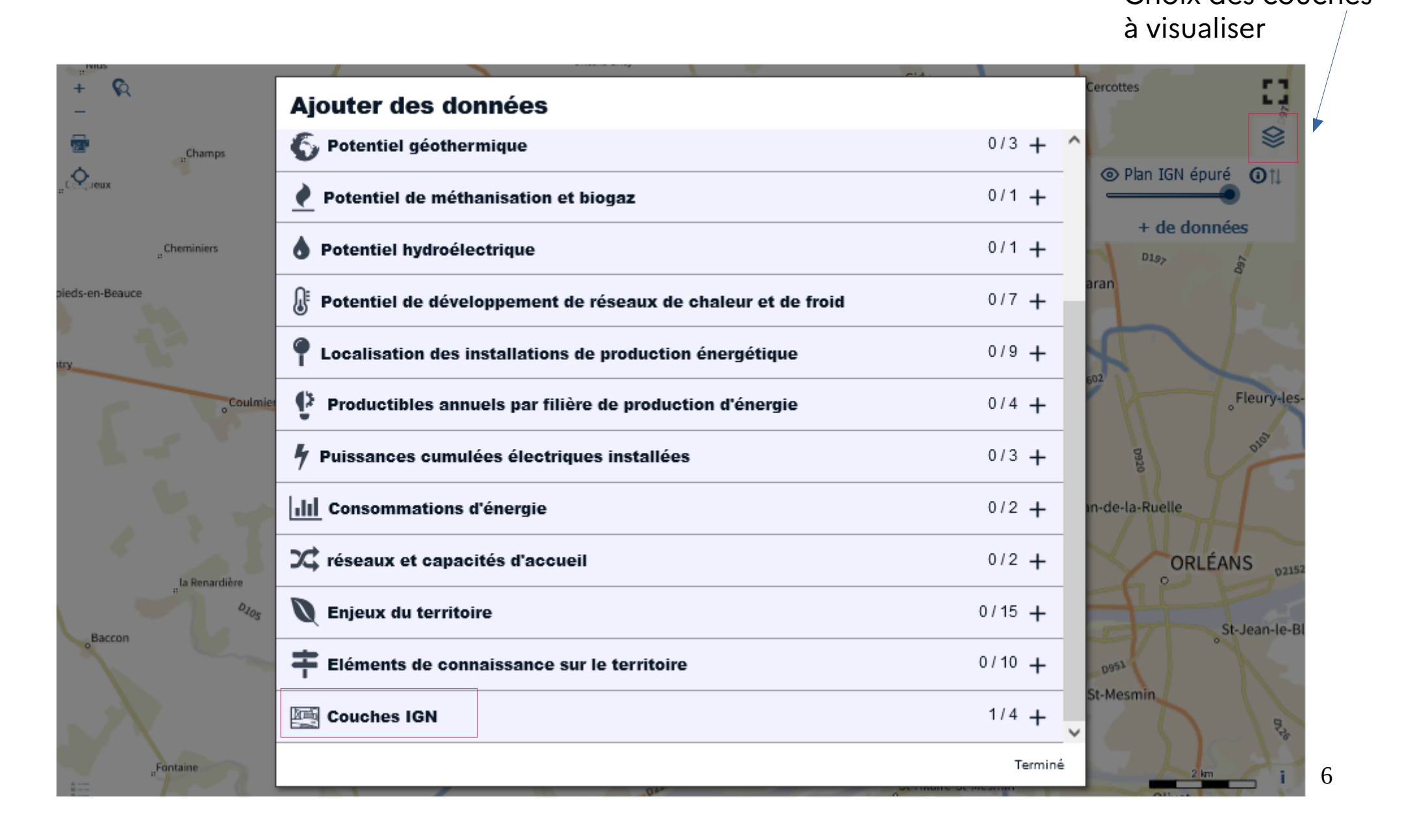

DDT du Loiret – ZAEnR - 18/01/2024

## *Saisir les zones d'accélération Choisir le fonds de plan ou les données à visualiser par thématique*

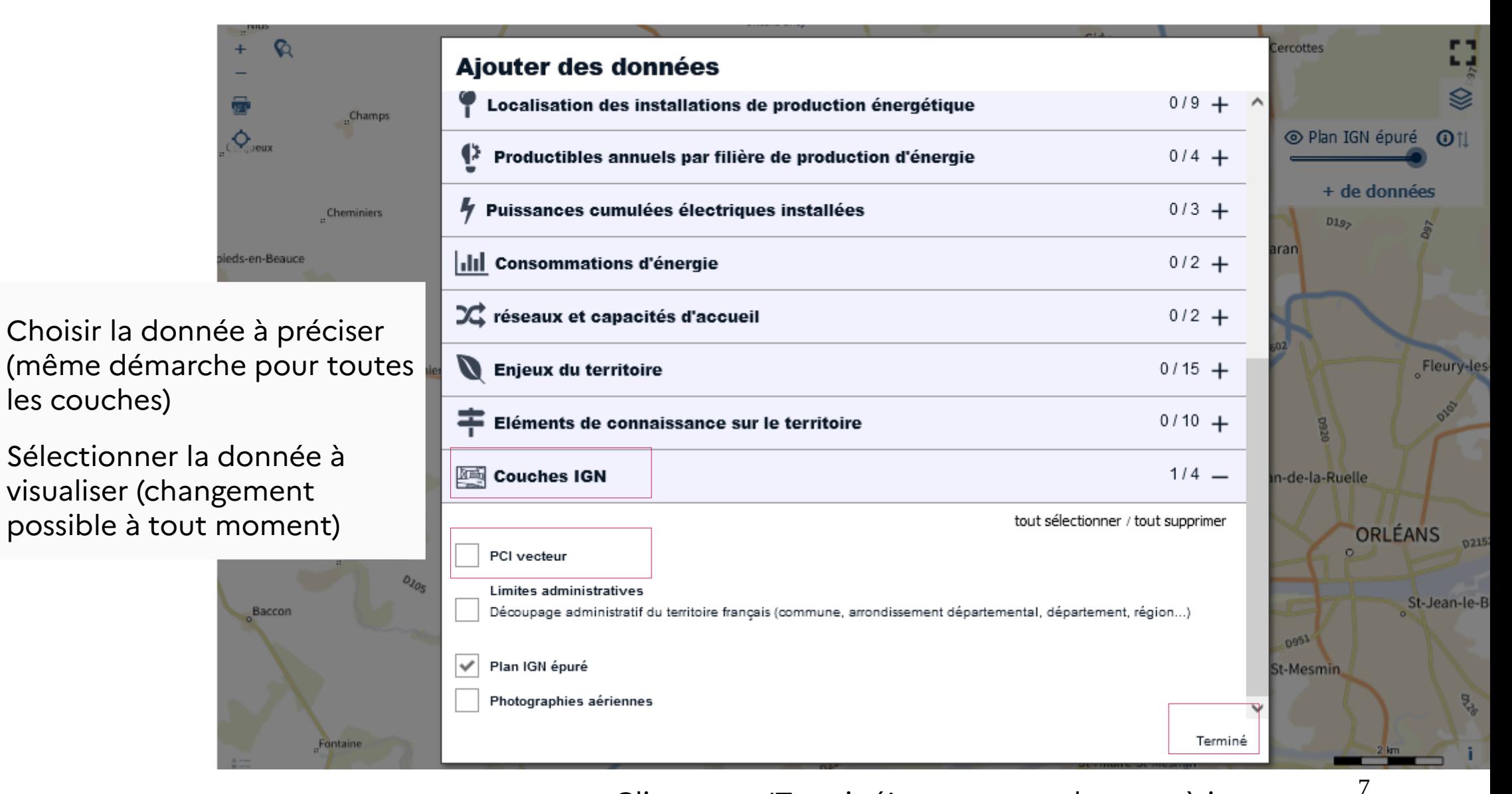

Cliquer sur 'Terminé' pour mettre la carte à jour

## *Saisir les zones d'accélération Dessiner les zones*

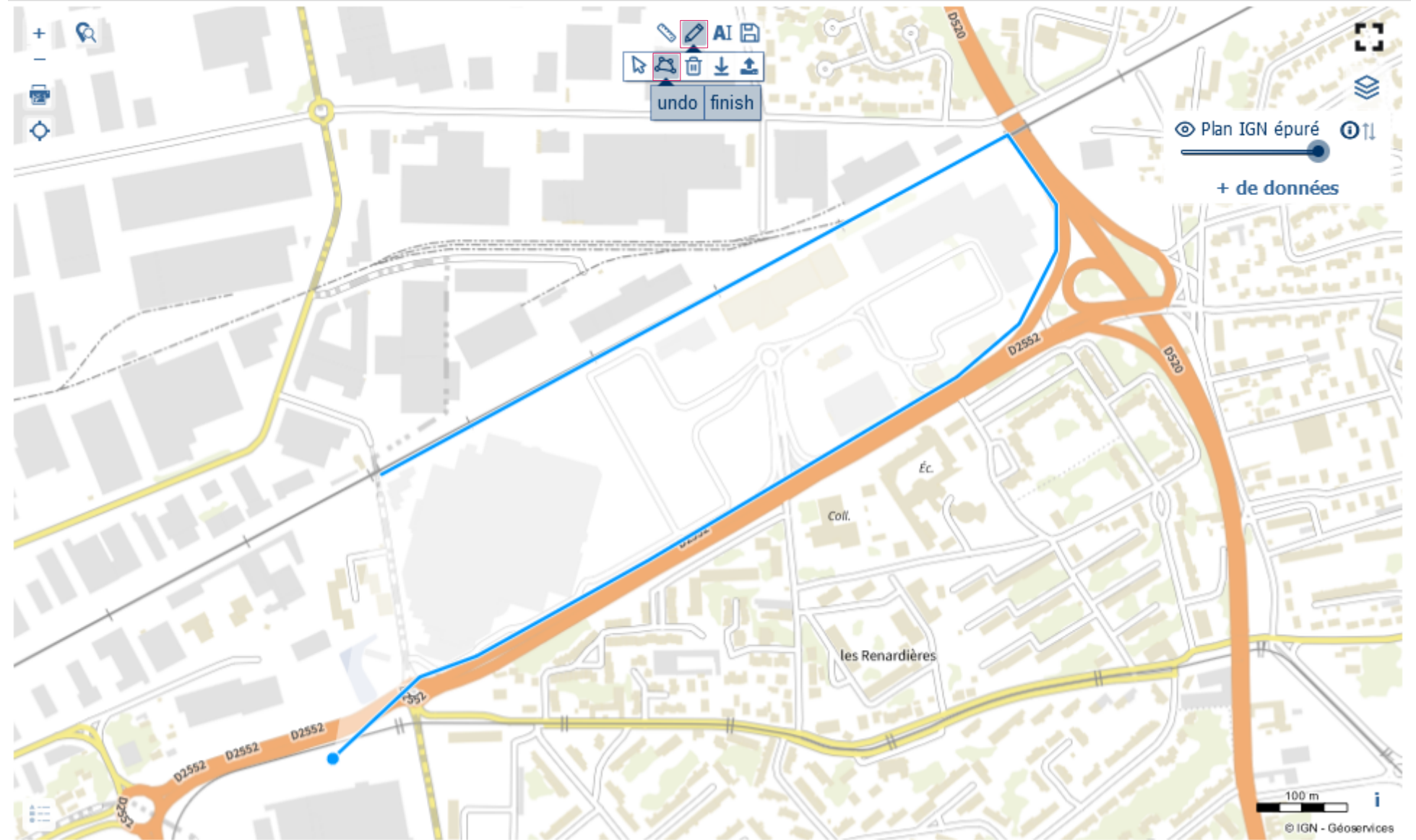

1. Sélectionner l'outil 'dessin' puis dessiner une surface / un polygone en cliquant pour définir chaque sommet

2. Cliquer sur le premier point permet de fermer la surface dessinée Et d'ouvrir la fenêtre des attributs

8 *Les attributs sont les éléments de définition de la zone : nom, usage actuel, filière d'EnR envisagée...* 

DDT du Loiret – ZAEnR - 18/01/2024

## *Saisir les zones d'accélération Définir les attributs de la zone*

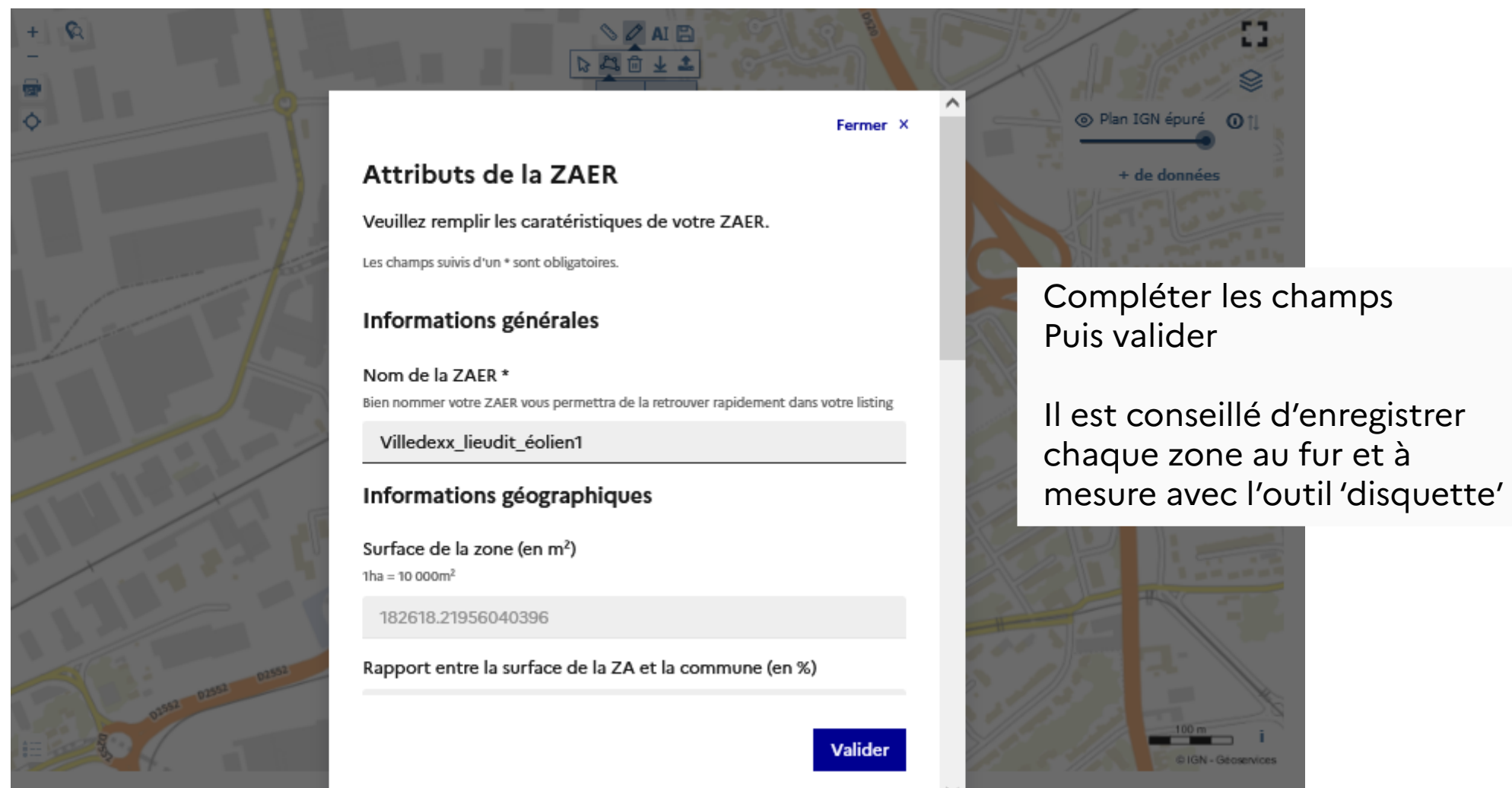

*Pour dénommer la zone, privilégier : le nom de la commune, le lieu-dit et le type d'EnR*

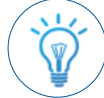

*Si la zone reçoit différents usages de sol, choisir celui qui est majoritaire, par exemple 'artificialisé ' puis apporter des précisions dans la rubrique 'commentaires'*

9

## *Saisir les zones d'accélération Soumettre pour arrêt*

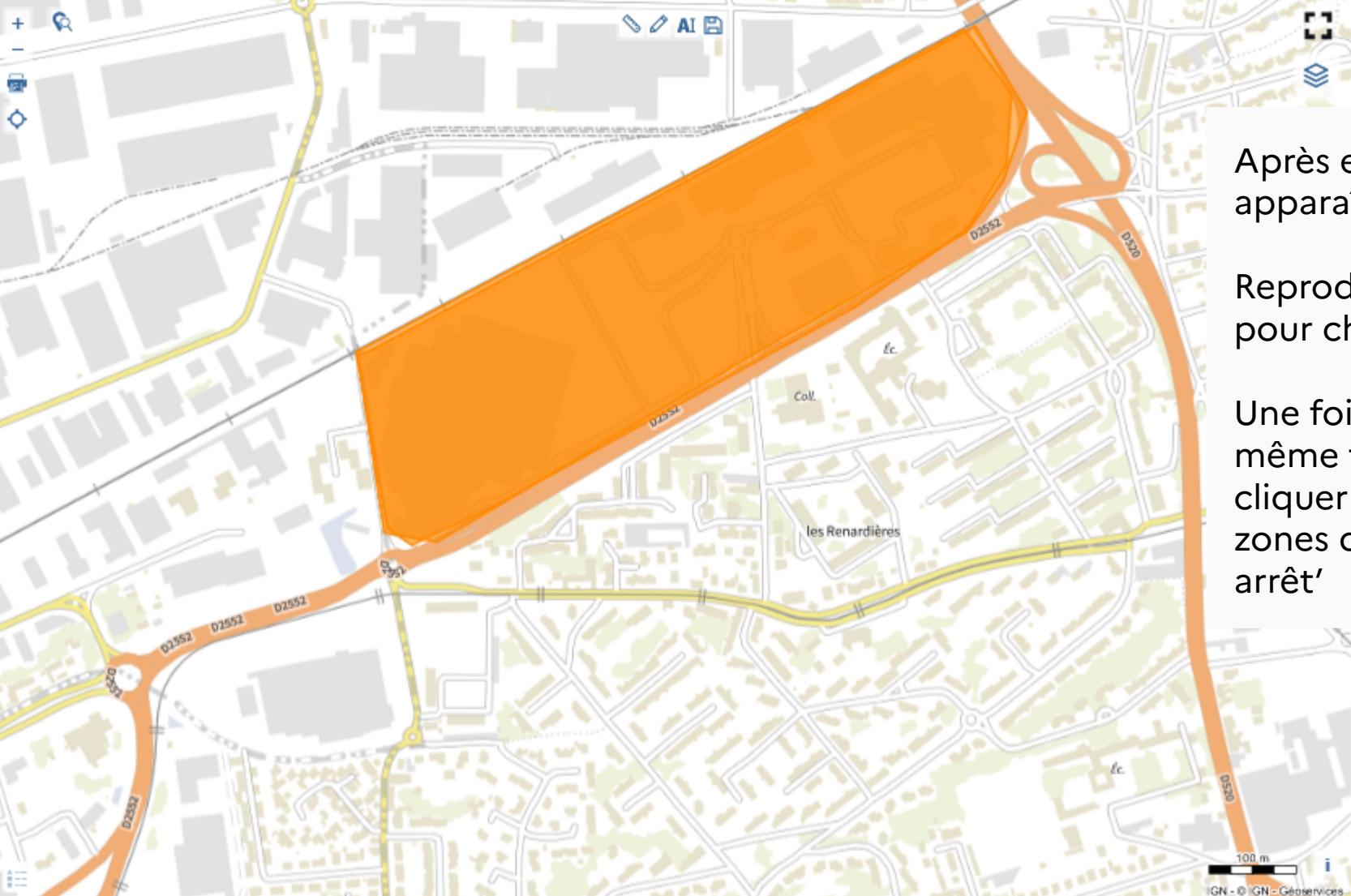

Après enregistrement, la zone apparaît en orange sur le plan

Reproduire la manipulation pour chaque zone

Une fois les zones pour un même type d'EnR délimitées cliquer sur 'Soumettre mes zones d'accélération pour

口 Soumettre mes zones d'accélération pour avis

2 Soumettre mes zones d'accélération pour arrêt

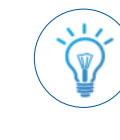

10 *Les zones transmises pour arrêt au référent Préfectoral ne sont plus modifiables*

DDT du Loiret – ZAEnR - 18/01/2024

## *Revenir sur la saisie après enregistrement et avant transmission pour arrêt y compris après déconnexion du compte*

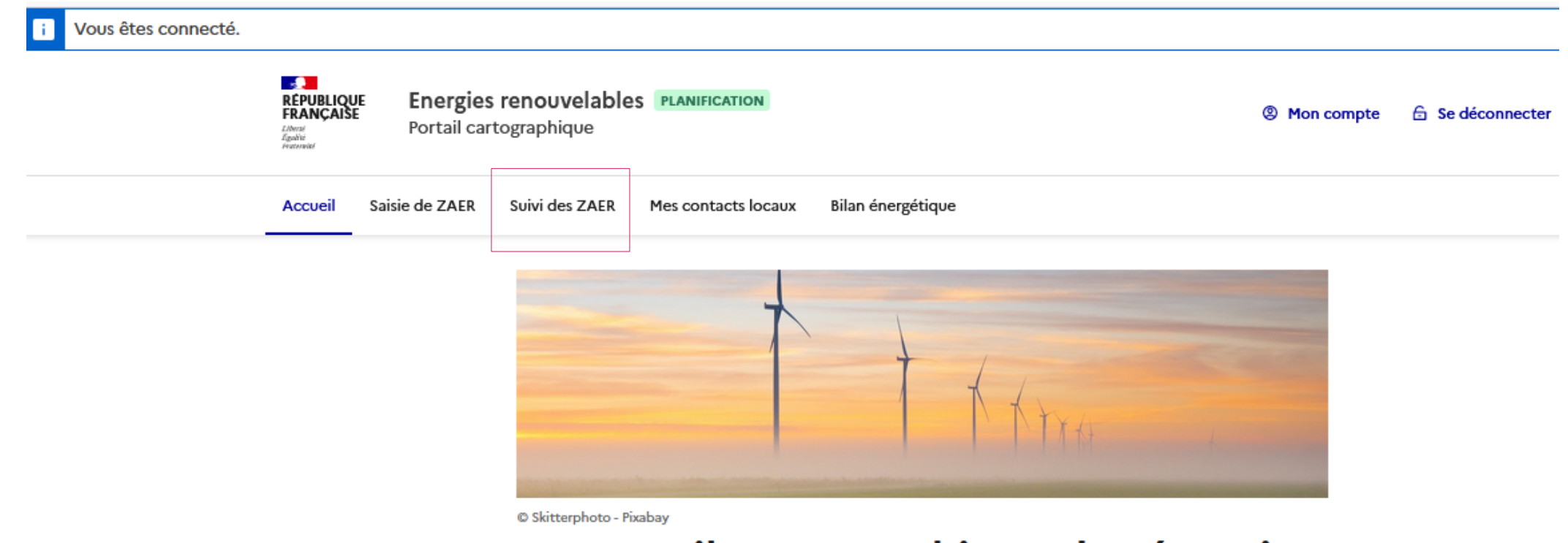

# Le portail cartographique des énergies renouvelables

Un outil d'aide à la planification énergétique française

Le portail cartographique des énergies renouvelables s'inscrit dans cette démarche de planification énergétique, que le gouvernement a traduite à travers la loi [7] relative à

L'onglet suivi des ZAER permet de visualiser l'état des zones :

- les ZAER enregistrées **BROUILLON**
- les ZAER soumises pour arrêt DÉPOSÉ

Puis les ZAER refusées/acceptées par le référent préfectoral DDT du Loiret – ZAEnR - 18/01/2024

### *Revenir sur la saisie après enregistrement et avant transmission pour arrêt (y compris après déconnexion et reconnexion sur le compte)*

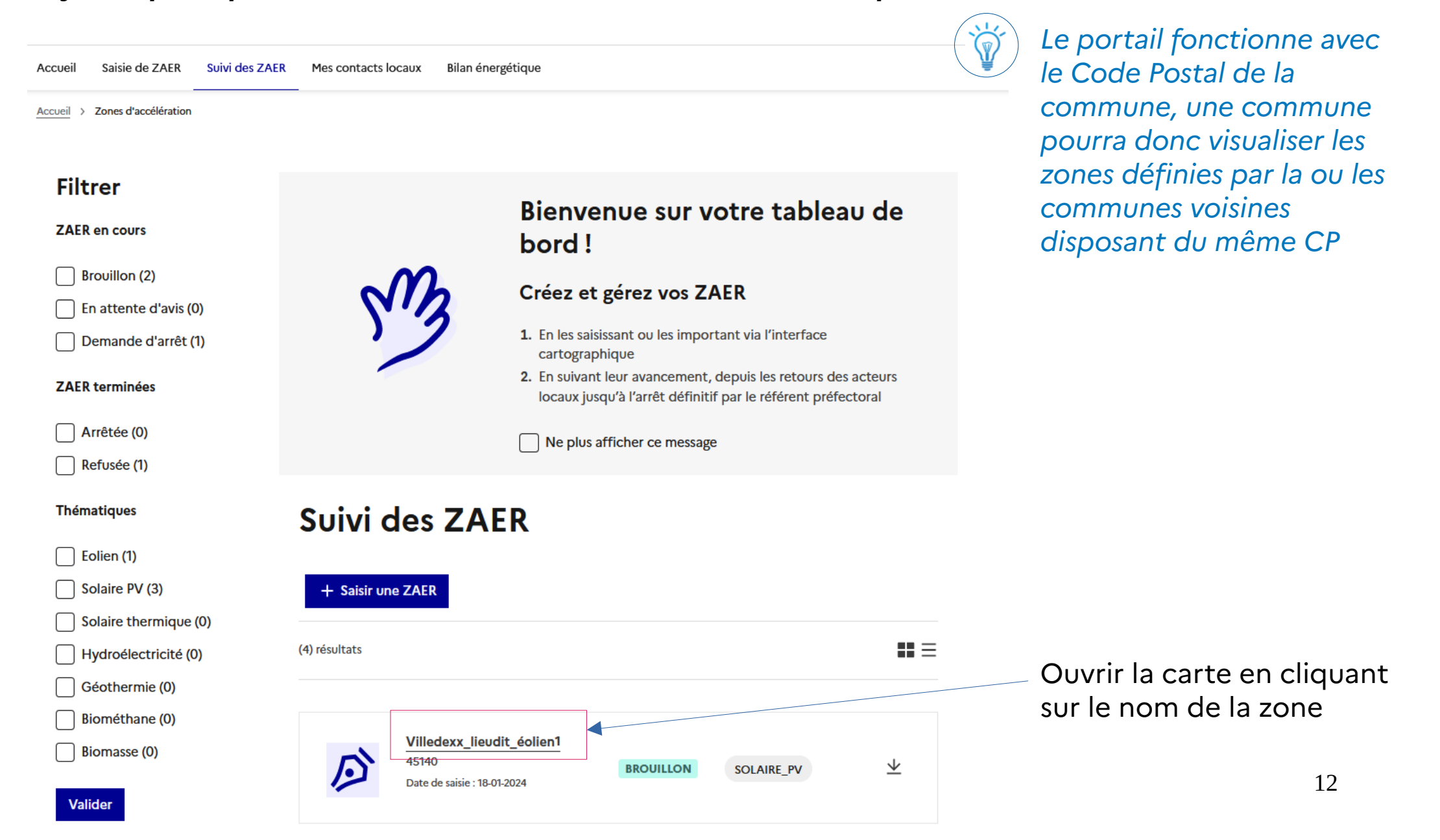

*Revenir sur la saisie après enregistrement et avant transmission pour arrêt (y compris après déconnexion et reconnexion sur le compte)* 

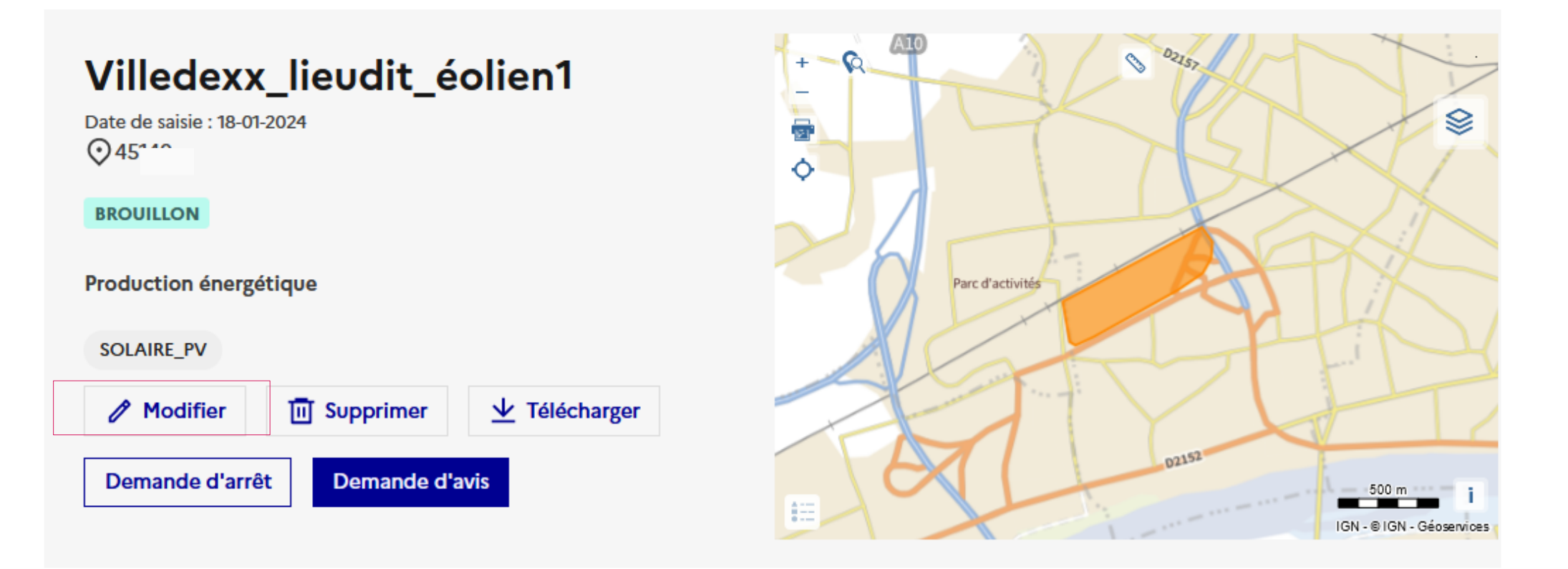

Cliquer sur le bouton 'modifier' permet notamment de revenir sur la page de saisie de la ZAER

## *Revenir sur la saisie après enregistrement et avant transmission pour arrêt y* compris après déconnexion du compte **Il est possible de modifier** de l'est possible de modifier

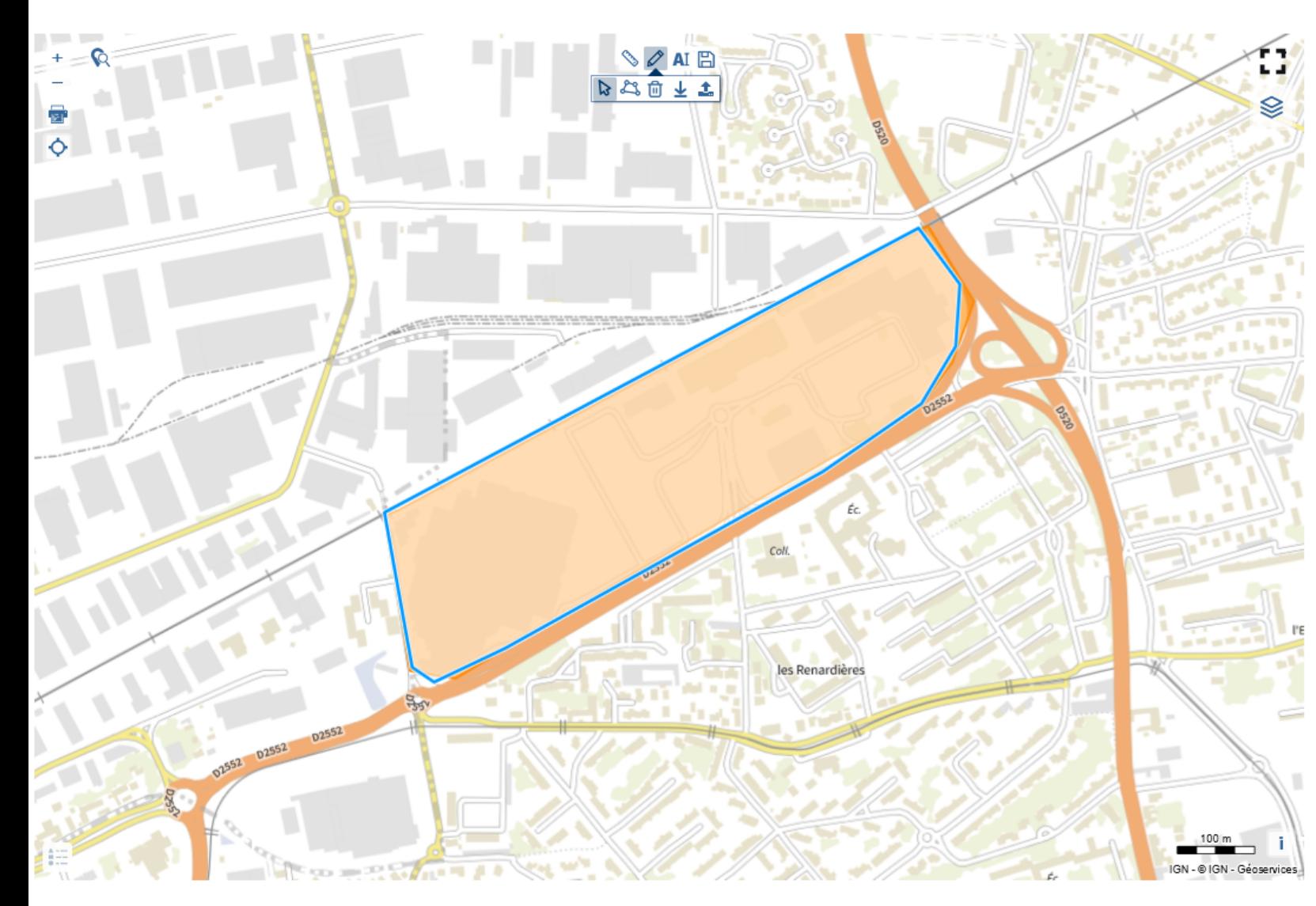

**les attributs** en cliquant sur le bouton

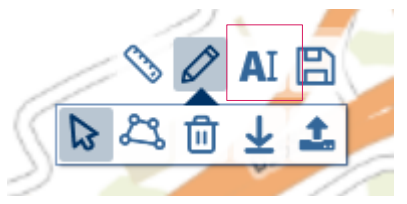

ou de **modifier le contour** de la zone en cliquant sur

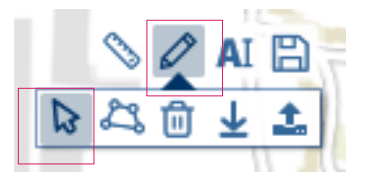

Puis en cliquant sur le point à déplacer, et le faire glisser (le contour de la zone apparaît alors en bleu)

ou de **supprimer une zone** en cliquant sur

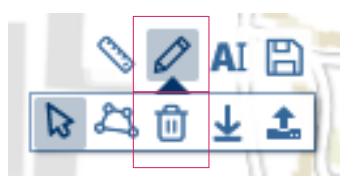

DDT du Loiret – ZAEnR - 18/01/2024 Enregistrer